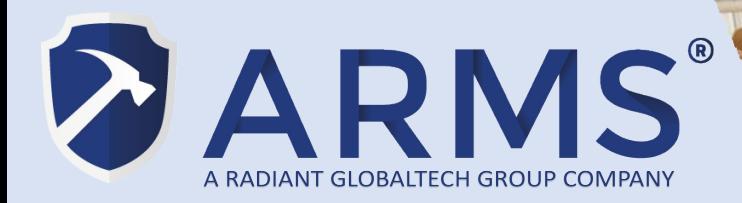

## **ARMS POS & Retail Management System**

#### **ARMS F&B Change Printer IP User Guide**

V1.0

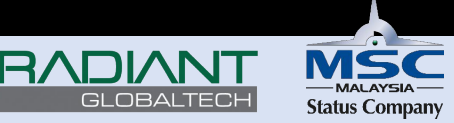

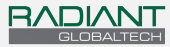

#### Document Revision History

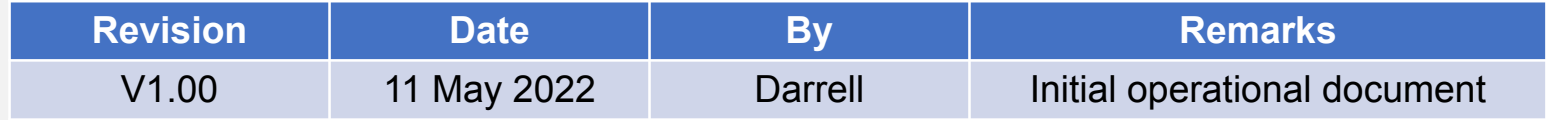

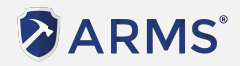

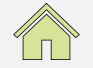

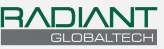

ARMS F&B Change Printer IP User Guide - Table of Contents

- [Things to check before changing Receipt Printer IP](#page-3-0)
- [Changing Printer IP via LAN\(RJ45\) & browser](#page-8-0)
	- [Method 1: Connect Printer direct to PC](#page-9-0)
	- [Method 2: Connect Printer to Router or Switch](#page-20-0)
- [Changing Printer IP via USB & Printer Test tool](#page-30-0)
- [Check new Printer IP & insert into ARMS F&B App](#page-34-0)

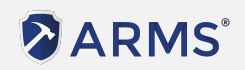

<span id="page-3-0"></span>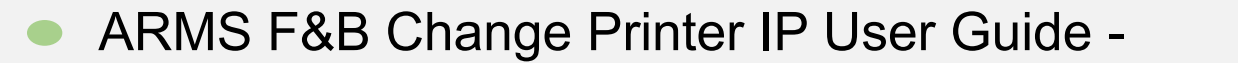

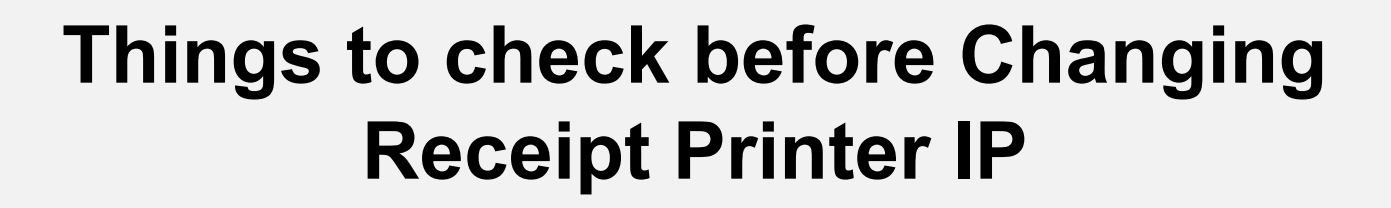

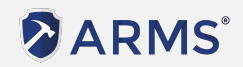

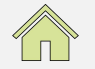

RADIANT

11 May 2022 Version 1.00

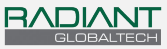

#### ARMS F&B Change Printer IP User Guide - Pre-Checks

Check the ARMS F&B Main terminal IPad's IP range.

In this example, Router IP is 10.1.1.1, so our Printer IP will need to be 10.1.1.XXX in order to be in the same network range. The IP will need to be in between 10.1.1.2 - 10.1.1.255.

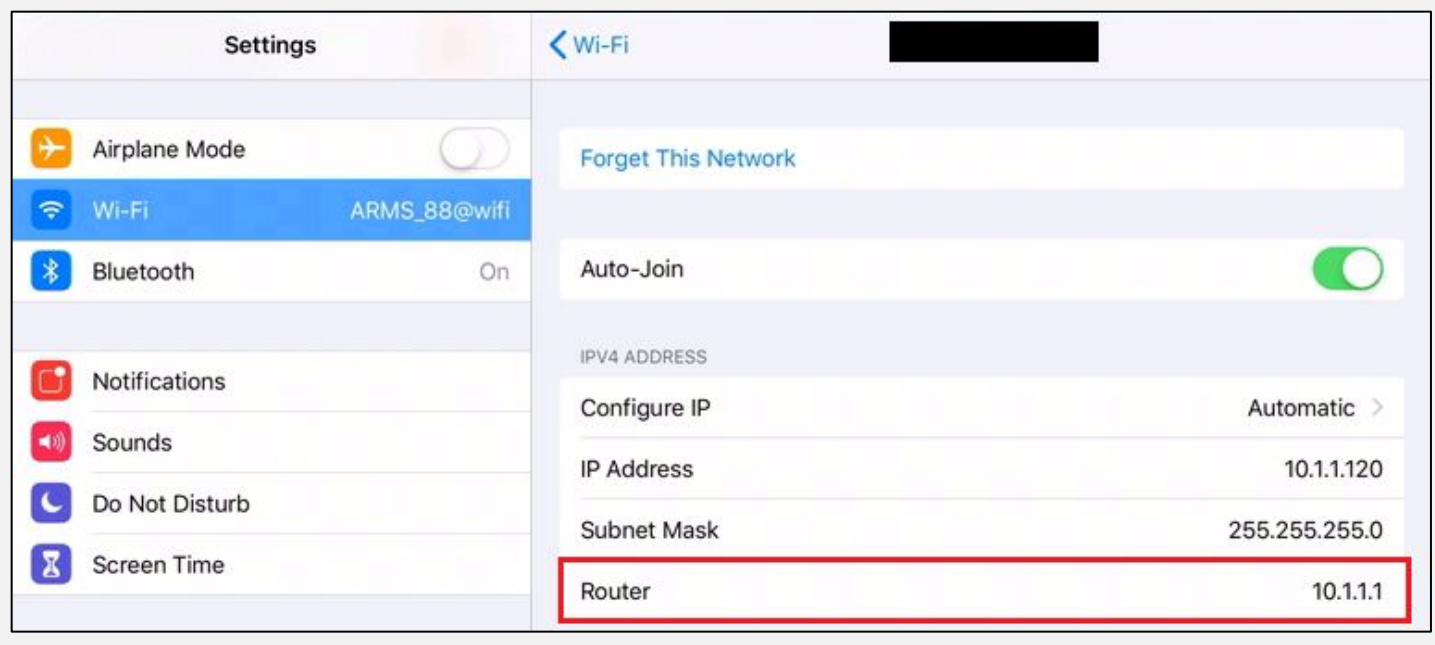

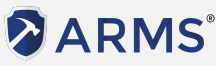

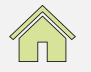

<span id="page-5-0"></span>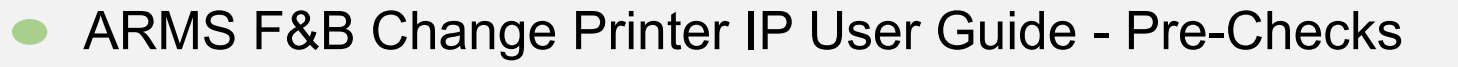

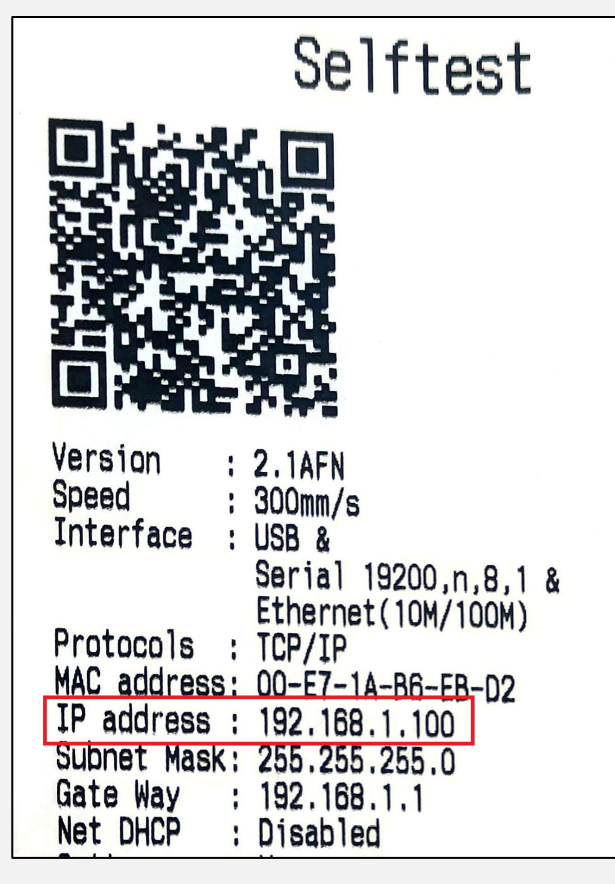

Perform a Test Print on the Receipt Printer to check the it's current IP

Steps to perform Test print:

- 1) Turn off printer
- 2) Hold down the Feed button while turning on the printer.
- 3) Let go off the feed button.

The IP address will be shown in the Printout as the image here

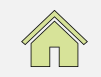

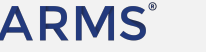

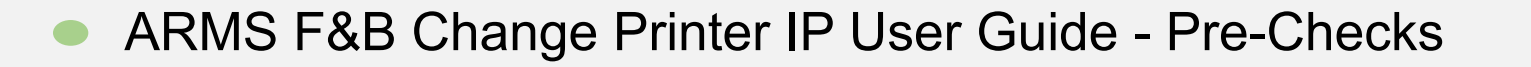

For this example, we'll be switching the IP to 10.1.1.194

```
Command Prompt
C:\Upsilon\Pinging 10.1.1.194 with 32 bytes of data:
Reply from 10.1.1.196: Destination host unreachable.
Reply from 10.1.1.196: Destination host unreachable.
Reply from 10.1.1.196: Destination host unreachable.
Reply from 10.1.1.196: Destination host unreachable.
Ping statistics for 10.1.1.194:
   Packets: Sent = 4, Received = 4, Lost = \theta (0% loss),
```
Check IP Availability for the target IP

If reply show as the image shown, it means that the targeted IP is available for use.

\*Note: The Printer's IP should not clash with the Router's or any other device's IP.

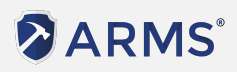

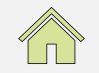

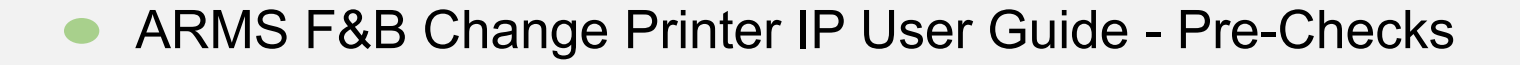

#### C:\Users>ping 10.1.1.194

Pinging 10.1.1.194 with 32 bytes of data: Reply from 10.1.1.194: bytes=32 time=2ms TTL=255 Reply from 10.1.1.194: bytes=32 time=12ms TTL=255 Reply from 10.1.1.194: bytes=32 time=1ms TTL=255 Reply from 10.1.1.194: bytes=32 time=1ms TTL=255

Ping statistics for 10.1.1.194: Packets: Sent = 4, Received = 4, Lost =  $\theta$  ( $\theta$ % loss), Approximate round trip times in milli-seconds: Minimum = 1ms, Maximum = 12ms, Average = 4ms

If there's reply from the IP when you ping the IP, it means the IP already exists and in use by other devices.

Please use a different IP address if this is the case.

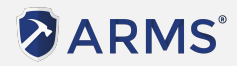

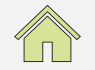

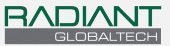

<span id="page-8-0"></span>ARMS F&B Change Printer IP User Guide -

# **Changing Printer IP via LAN & browser**

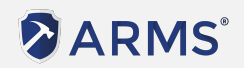

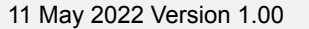

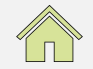

<span id="page-9-0"></span>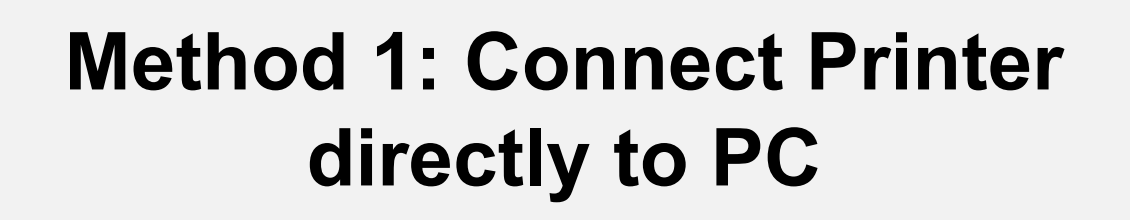

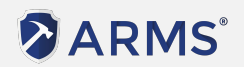

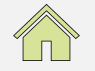

RADIANT

11 May 2022 Version 1.00

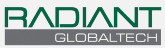

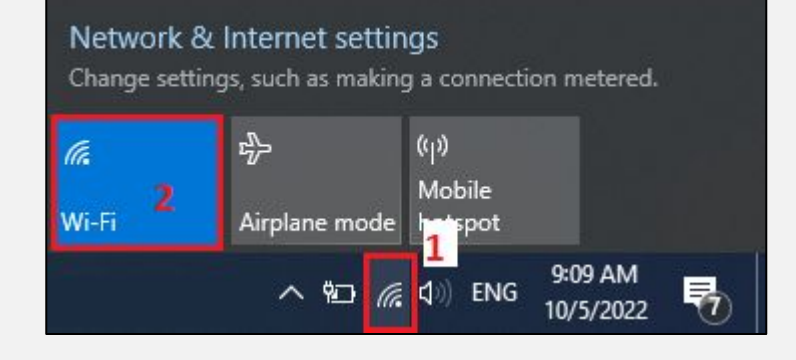

#### Open the Network options Turn off Wi-Fi on the Computer.

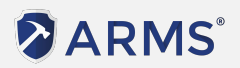

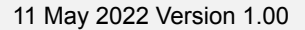

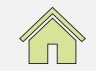

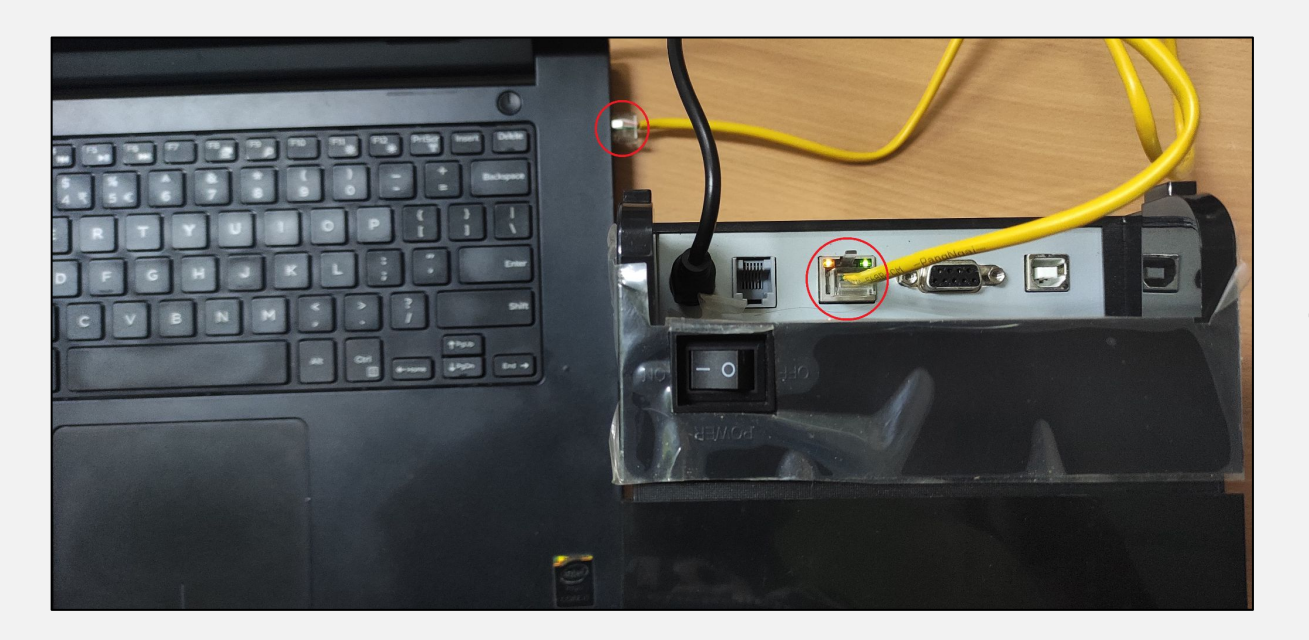

Connect Receipt Printer to Computer via LAN (RJ45 port)

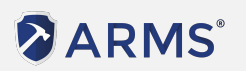

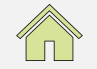

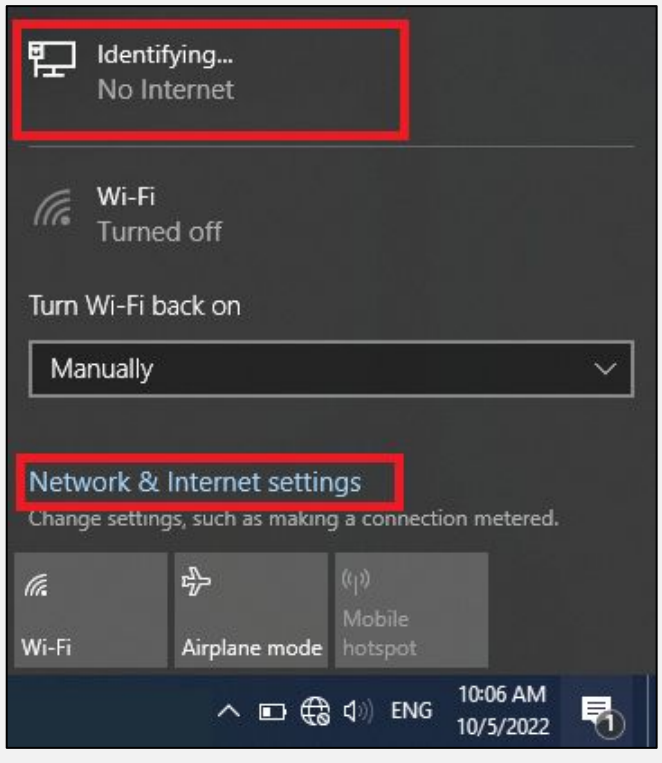

After Computer detects the Printer via the LAN, it will show the status as Identifying

#### Proceed to Network & Internet settings by clicking on the icon

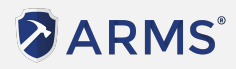

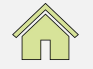

#### In the Settings, navigate to Ethernet > Change Adapter option

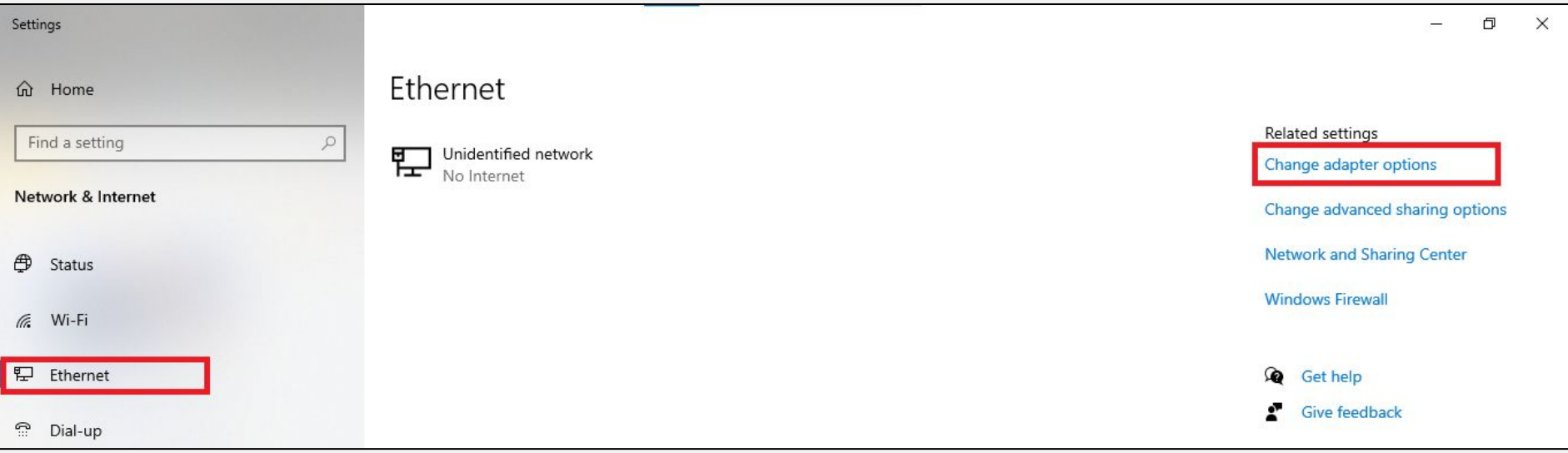

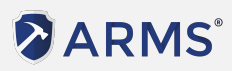

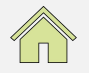

#### Right click on the Ethernet adapter and click on Properties

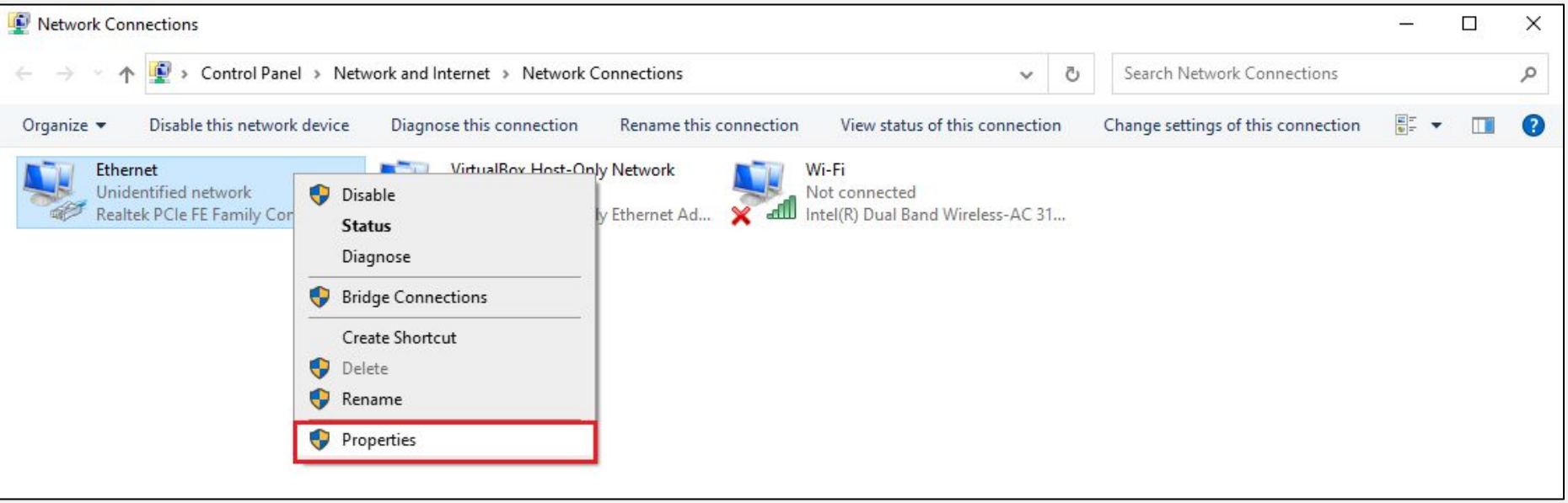

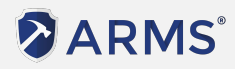

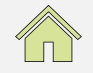

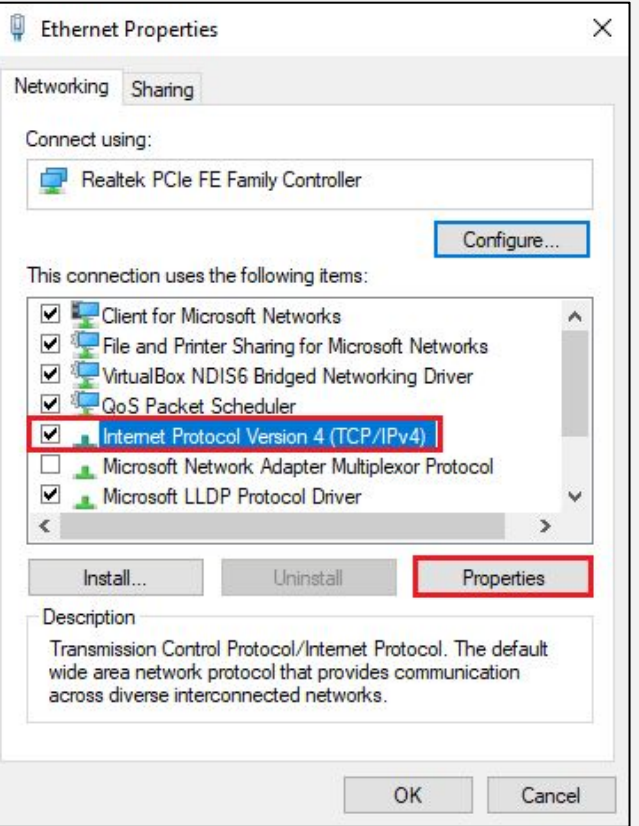

Select the connection "Internet Protocol Version 4" and click on properties

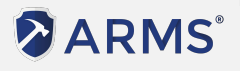

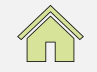

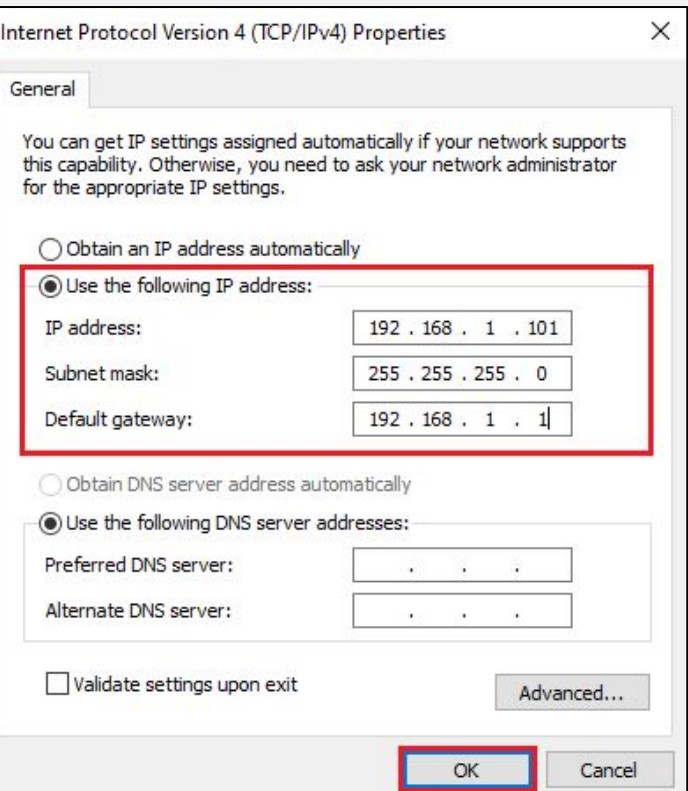

Set manual IP according to printer IP range, and click on OK.

Close the Ethernet Properties when complete.

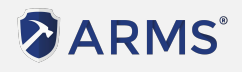

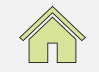

Open the browser (Firefox, Google Chrome, etc.) and type in IP of the Receipt Printer

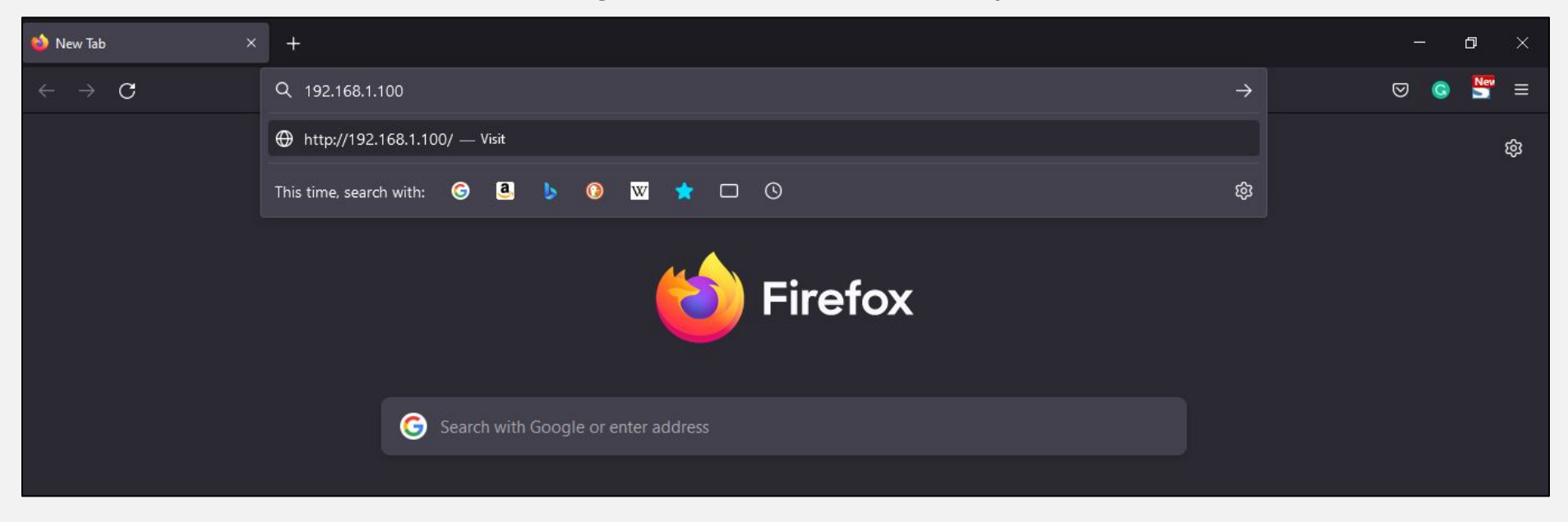

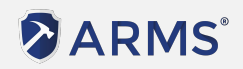

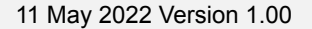

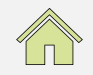

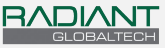

Navigate to the Configuration page.

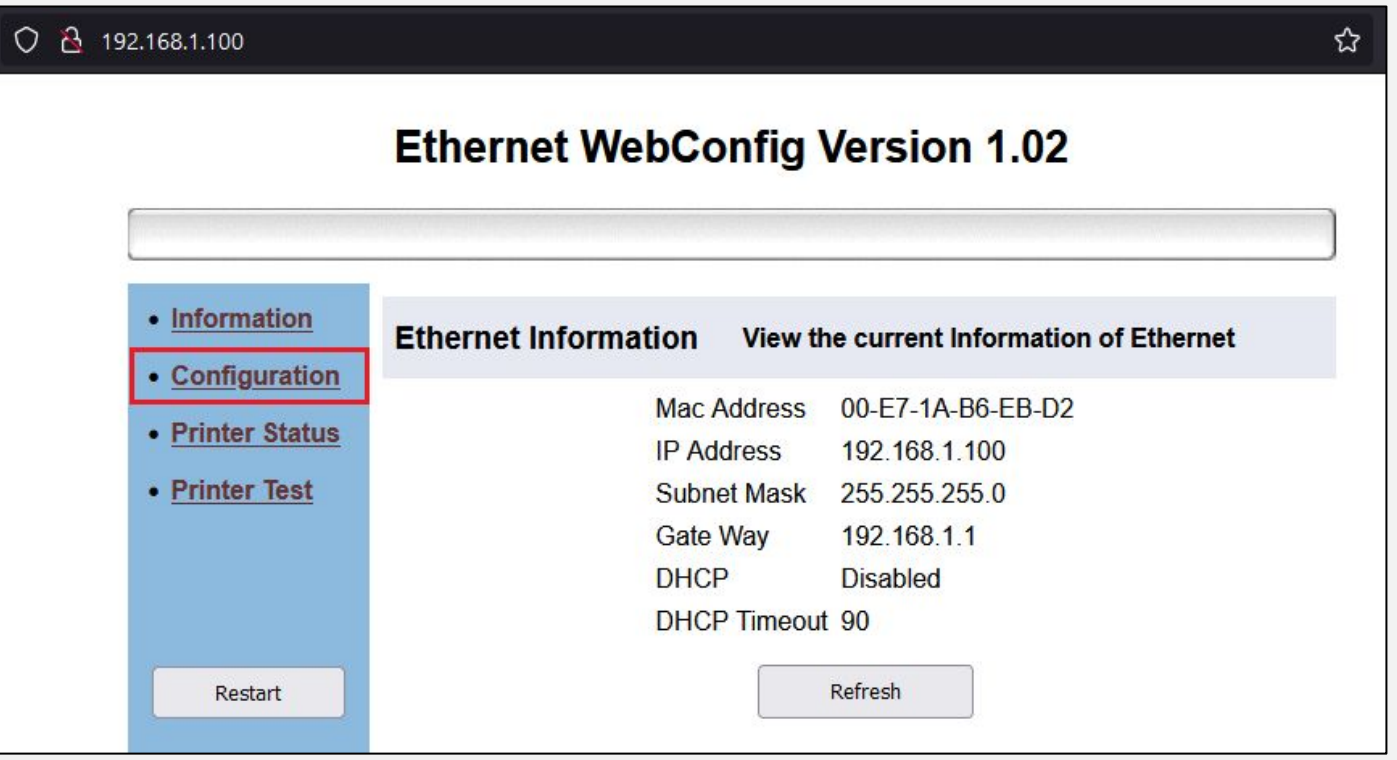

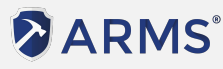

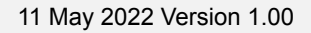

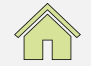

**ARMS** 

#### Set the new Printer IP into the fields highlighted in the image below. Click on Save to save the changes.

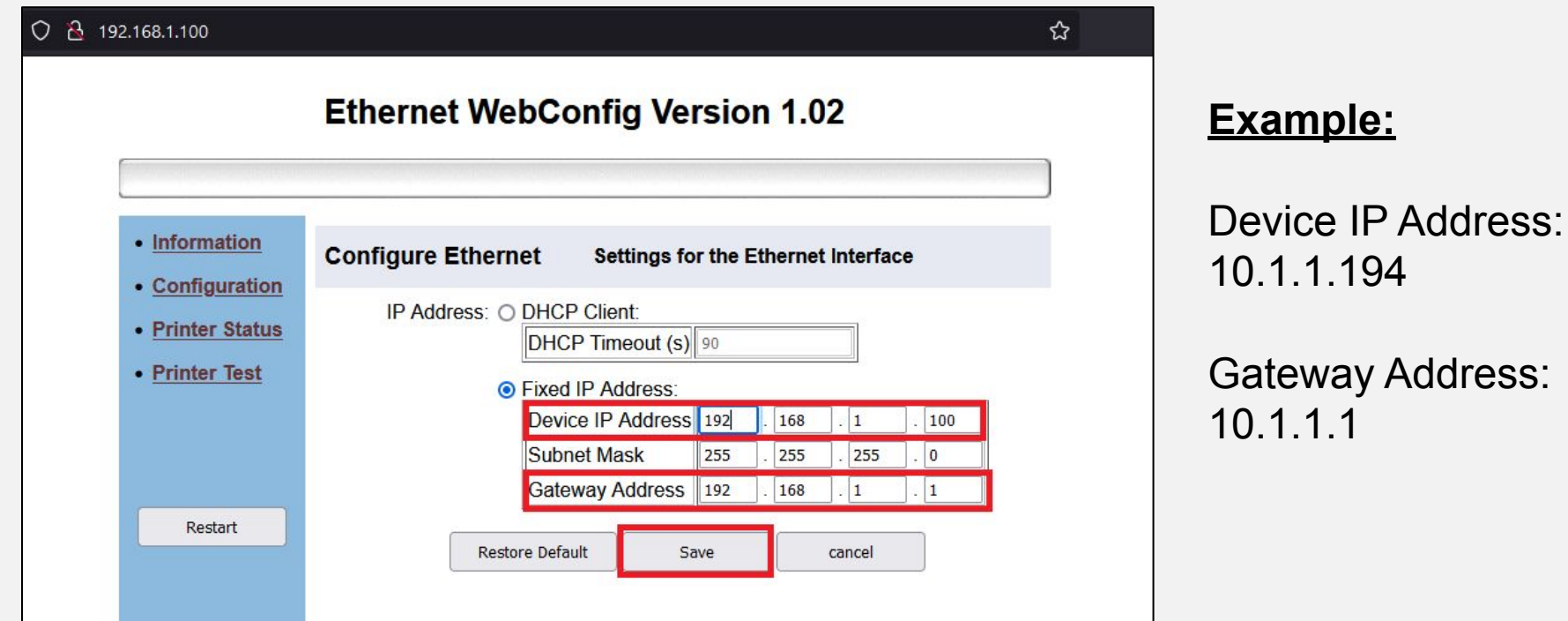

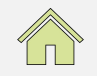

## <span id="page-20-0"></span>**Method 2: Connect Printer to Router or Switch**

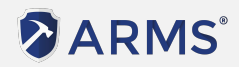

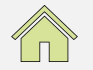

RADIANT

11 May 2022 Version 1.00

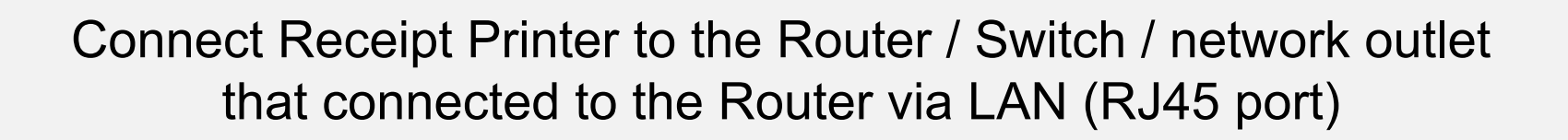

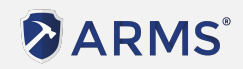

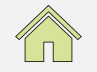

RANIANI

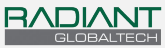

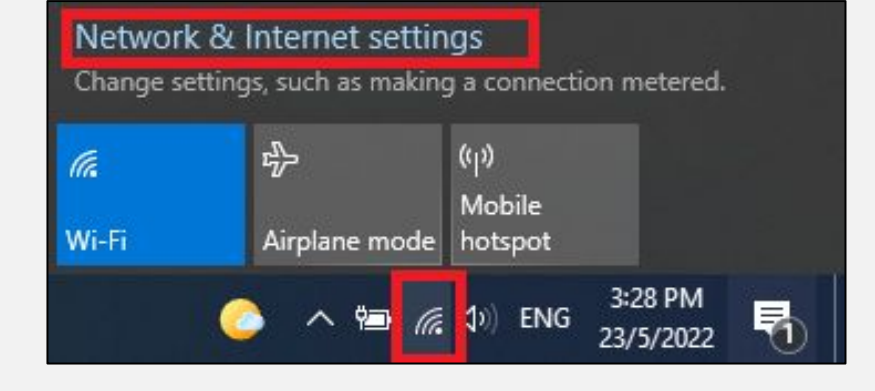

Open the Network options, and click on Properties of the Network on the Computer.

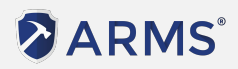

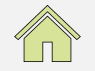

#### In the Settings, navigate to Wi-Fi > Change Adapter option

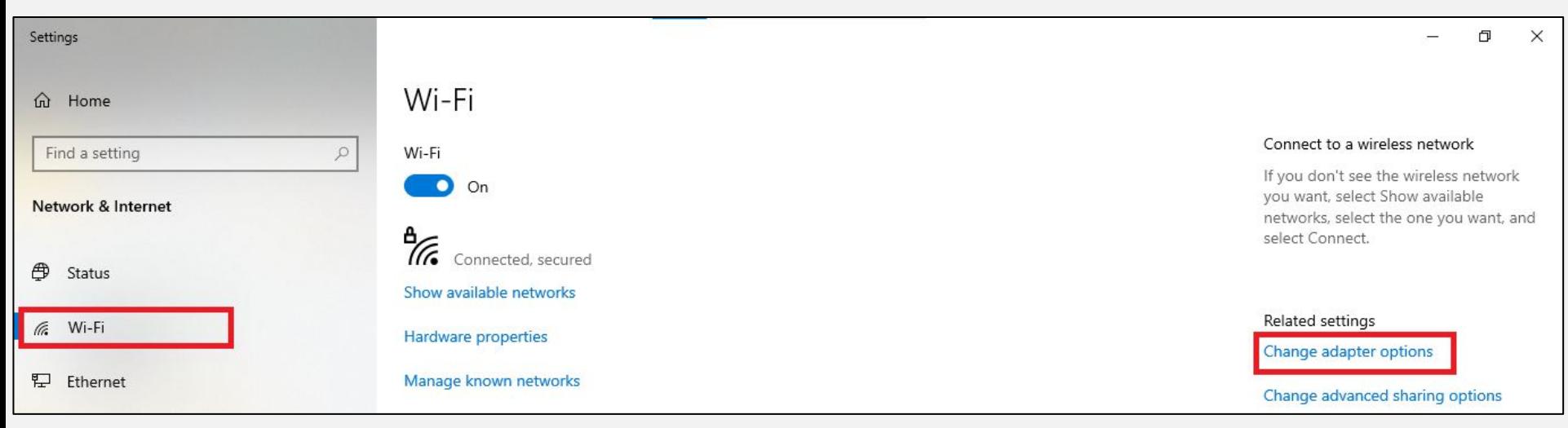

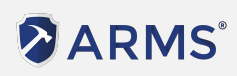

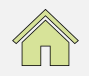

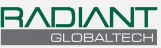

#### Right click on the Ethernet adapter and click on Properties

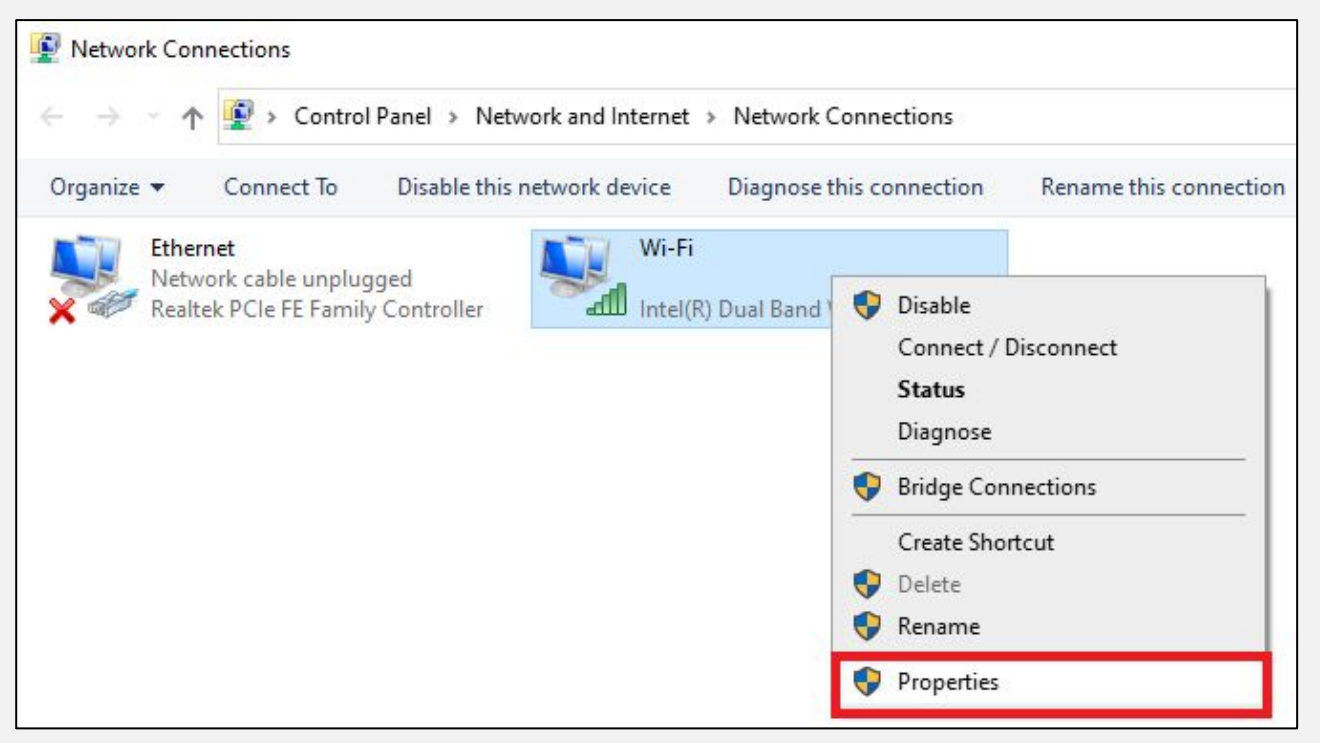

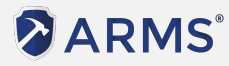

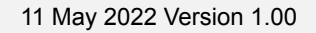

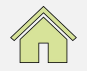

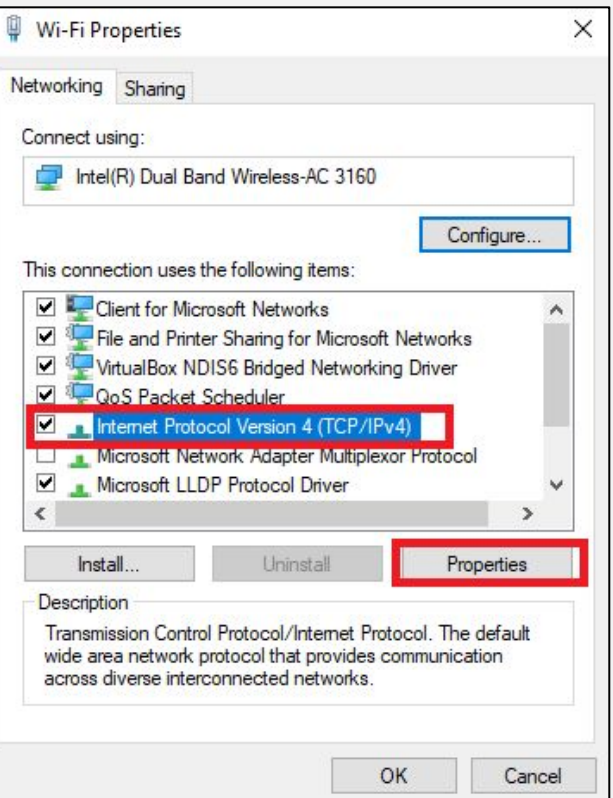

Select the connection "Internet Protocol Version 4" and click on properties

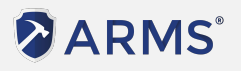

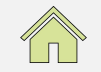

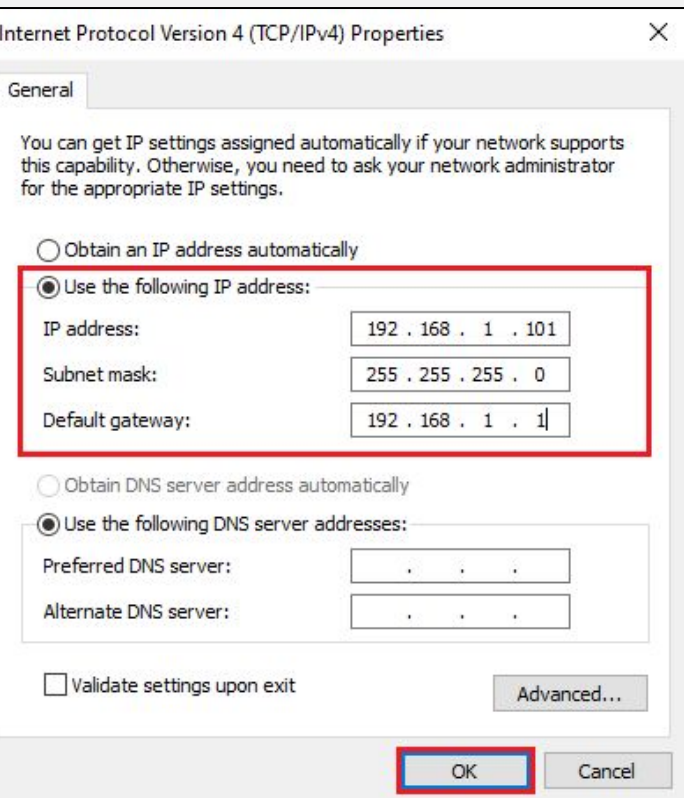

Set manual IP according to printer IP range, and click on OK.

Close the Wi-Fi Properties when complete.

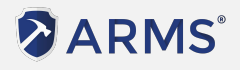

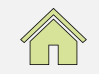

Open the browser (Firefox, Google Chrome, etc.) and type in IP of the Receipt Printer

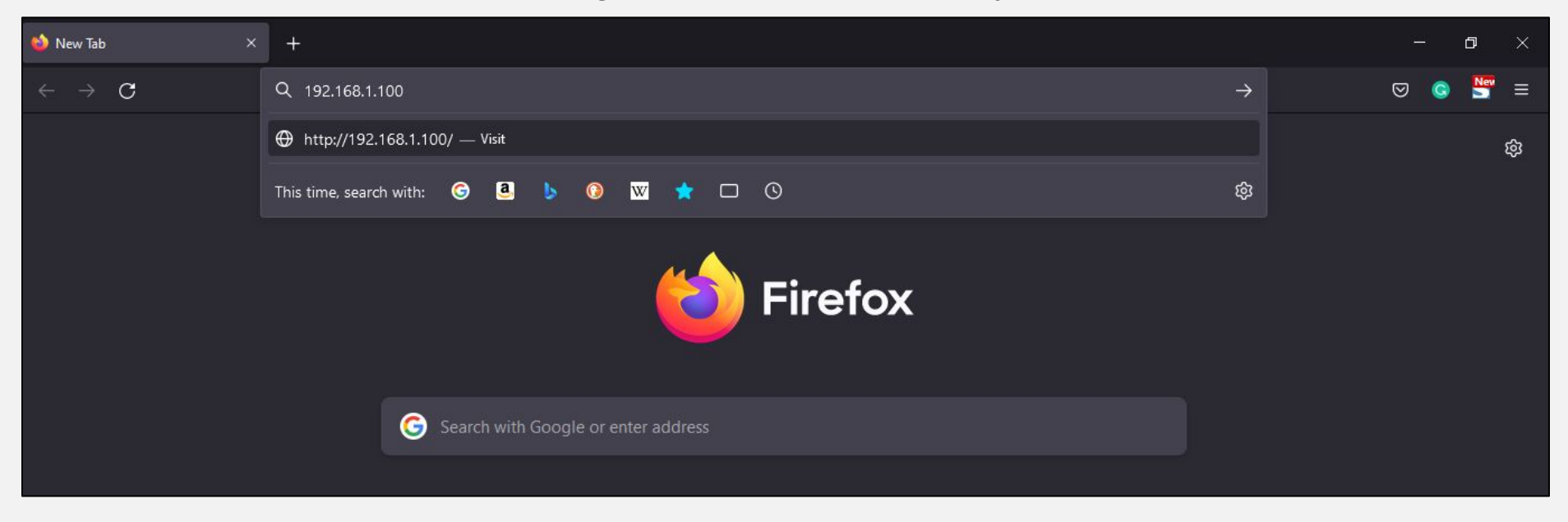

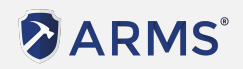

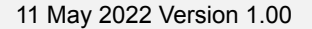

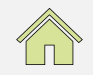

![](_page_28_Picture_0.jpeg)

Navigate to the Configuration page.

![](_page_28_Picture_21.jpeg)

![](_page_28_Picture_4.jpeg)

![](_page_28_Picture_5.jpeg)

![](_page_28_Picture_6.jpeg)

**ARMS** 

#### Set the new Printer IP into the fields highlighted in the image below. Click on Save to save the changes.

![](_page_29_Picture_37.jpeg)

![](_page_29_Picture_3.jpeg)

<span id="page-30-0"></span>![](_page_30_Picture_0.jpeg)

## **Changing Printer IP via USB & Printer Test tool**

![](_page_30_Picture_2.jpeg)

![](_page_30_Picture_3.jpeg)

![](_page_31_Picture_0.jpeg)

#### ARMS F&B Change Printer IP User Guide - USB & Printer tool

Connect Receipt Printer to Computer via the USB Cable.

![](_page_31_Picture_3.jpeg)

![](_page_31_Picture_4.jpeg)

![](_page_31_Picture_5.jpeg)

![](_page_31_Picture_6.jpeg)

![](_page_32_Picture_0.jpeg)

Download the Printer Test tool using the Links Below: \*Note that the Printer Test tool may vary depending on the Printer model

ARMS 80IV:

<https://asi.storagecloud.arms.com.my/index.php/s/HZcMsooxod9xw9L>

ZY301:

<https://asi.storagecloud.arms.com.my/index.php/s/jAXjSCjD9izN67A>

Open the File once Download is completed.

![](_page_32_Picture_7.jpeg)

![](_page_32_Picture_8.jpeg)

![](_page_33_Picture_0.jpeg)

#### ARMS F&B Change Printer IP User Guide - USB & Printer tool

#### Insert the new Receipt printer IP in the "New IP" field and click on "Set New IP" icon

![](_page_33_Picture_31.jpeg)

#### **Example:**

#### Device IP Address: 10.1.1.194

![](_page_33_Picture_6.jpeg)

![](_page_33_Picture_8.jpeg)

<span id="page-34-0"></span>![](_page_34_Picture_0.jpeg)

![](_page_34_Picture_1.jpeg)

![](_page_34_Picture_2.jpeg)

![](_page_34_Picture_3.jpeg)

![](_page_35_Picture_0.jpeg)

#### ARMS F&B Change Printer IP User Guide - Check Printer IP

Test print on Printer again to check if IP is Successfully changed Click [Here](#page-5-0) for steps to do Test Print on printer.

![](_page_35_Picture_25.jpeg)

![](_page_35_Picture_4.jpeg)

![](_page_35_Picture_5.jpeg)

![](_page_35_Picture_6.jpeg)

![](_page_36_Picture_0.jpeg)

#### ARMS F&B Change Printer IP User Guide - Check Printer IP

Connect the Printer to the Network (Router / Switch) via the LAN cable and try to Ping the IP again and see if there's any reply

```
C:\Upsilon > ping 10.1.1.194
```

```
Pinging 10.1.1.194 with 32 bytes of data:
Reply from 10.1.1.194: bytes=32 time=2ms TTL=255
Reply from 10.1.1.194: bytes=32 time=12ms TTL=255
Reply from 10.1.1.194: bytes=32 time=1ms TTL=255
Reply from 10.1.1.194: bytes=32 time=1ms TTL=255
Ping statistics for 10.1.1.194:
    Packets: Sent = 4, Received = 4, Lost = \theta (\theta% loss),
Approximate round trip times in milli-seconds:
    Minimum = 1ms, Maximum = 12ms, Average = 4ms
```
![](_page_36_Picture_5.jpeg)

![](_page_36_Picture_6.jpeg)

![](_page_36_Picture_7.jpeg)

![](_page_37_Picture_0.jpeg)

#### ARMS F&B Change Printer IP User Guide - Insert to ARMS F&B

On the ARMS F&B App, navigate to the Printer Settings (Administrator > Printers) to Insert the Printer's IP address and click on the Test icon and verify if the printer can Print.

Click on the Save icon at the top right of the screen to save the changes made.

![](_page_37_Picture_22.jpeg)

![](_page_37_Picture_5.jpeg)

![](_page_37_Picture_7.jpeg)

![](_page_38_Picture_0.jpeg)

ARMS F&B Change Printer IP User Guide - Insert to ARMS F&B

Test Print Print-out if setup is successful.

```
ARMS(R) F&B Restaurant POS
Aenean eu leo quam. Pellentesque ornare sem laci
nia quam venenatis vestibulum. Curabitur blandit
 tempus porttitor. Donec ullamcorper nulla non m
etus auctor fringilla. Donec ullamcorper nulla n
on metus auctor fringilla. Donec sed odio dui.
If you are reading this then your printer is rea
dy!
```
![](_page_38_Picture_4.jpeg)

![](_page_38_Picture_5.jpeg)

# **Thank You**

#### **Our Contact**

Unit 03-06 & 03-07, Level 3, Tower B, Vertical Business Suite, Avenue 3, Bangsar South, No.8, Jalan Kerinchi, 59200 Kuala Lumpur, Malaysia.

![](_page_39_Picture_3.jpeg)

![](_page_39_Picture_4.jpeg)

**+**603 – 2242 2059  $\bowtie$  info@rgtech.com.my [www.rgtech.com.my](http://rgtech.com.my/radiant-global-solutions-sdn-bhd/)

![](_page_39_Picture_6.jpeg)

**Malaysia • Vietnam • Cambodia • Thailand**